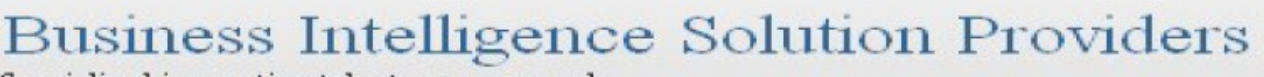

Specialized in creating talent resource pool

# **Getting Started with SalesForce CRM Getting Started with SALESFORCE Part V**

## **Description:**

BISP is committed to provide BEST learning material to the beginners and advance learners. In the same series, we have prepared a complete end-to end Hands-on Beginner's Guide for SalesForce. The document focuses on relationship, formula field and customization. Join our professional training program and learn from experts.

## **History:**

**Version Change Author Publish Date 0.1 Initial Draft Chandra Prakash Sharma10th Jun 2012 0.1** Review#1 **Amit Sharma** 12<sup>th</sup> Jun 2012

### <span id="page-1-0"></span>**Contents**

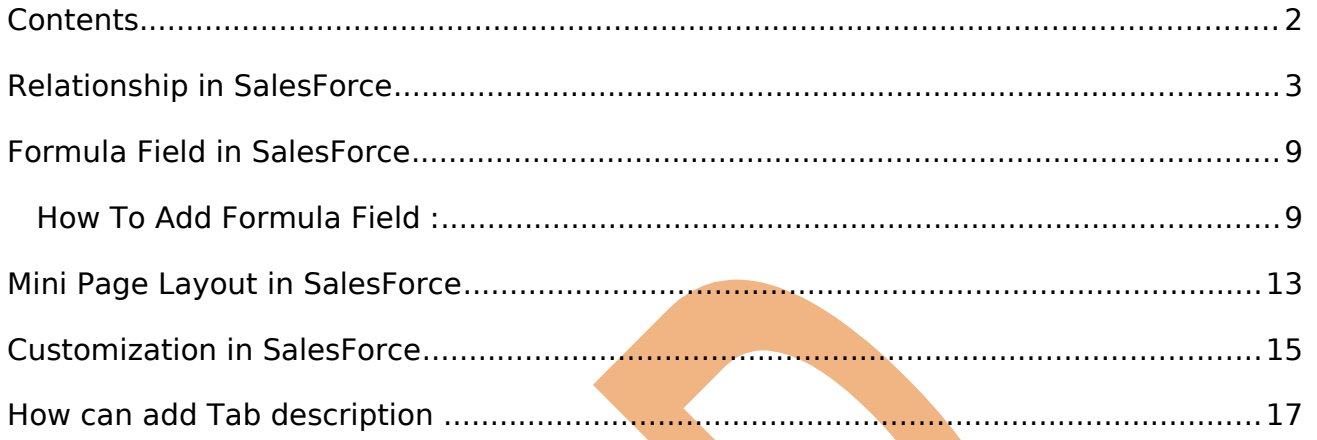

www.bispsolutions.com<br>Page 2

www.bisptrainigs.com

www.hyperionguru.com

### <span id="page-2-0"></span>**Relationship in SalesForce**

Use relationship to associate one object to another object in salesFroce.com. The relationship just called parent our child relation, create relation parent our child relation.

The object which on you create a relation is called the child, you can only create a relation field on the child object.

In SalesForce you have two option

- **1.) Lookup Relationship**
- **2.) Master Detail Relationship**

**1.) Lookup Relationship :-** Lookup field is non mandatory field by default, deleting the parent record will not affect the child records, in lookup Relationship we have create 25 child.

**2.) Master Detail Relationship :- Master detail field is mandatory field by default,** deleting the parent record will also delete all the associated records, master detail relationship we have create 2 parent.

Click to **setup** -> **create** -> click on field after that you find the **Custom Fields & Relationships** in **Custom Fields & Relationships** click on **new** button. and select the **Lookup Relationship** Radio button. check this ration button and click to **Next** button. you can see below.

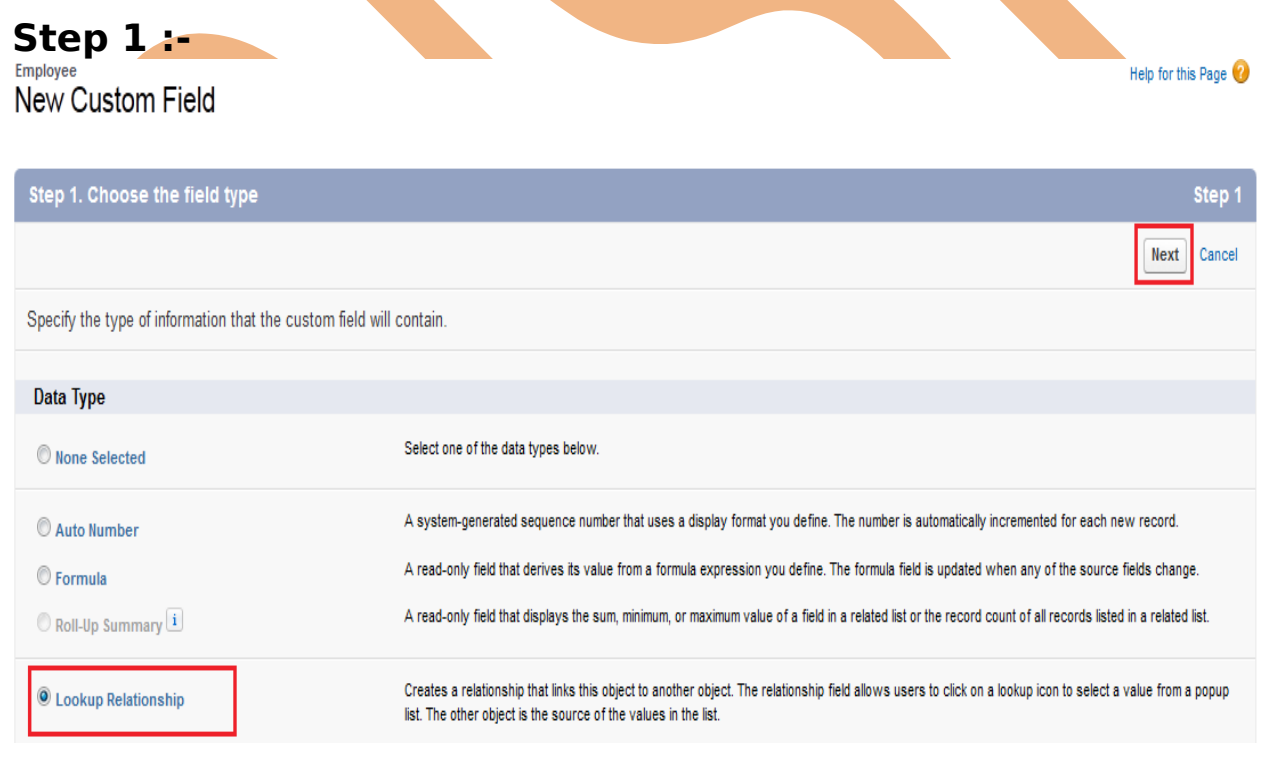

#### After Click **Next** button

Page 3

### **Step 2 :-**

There is one dropdown menu name is **Related List** in this dropdown select any value which want to you and click to N**ext** button. you can see below .

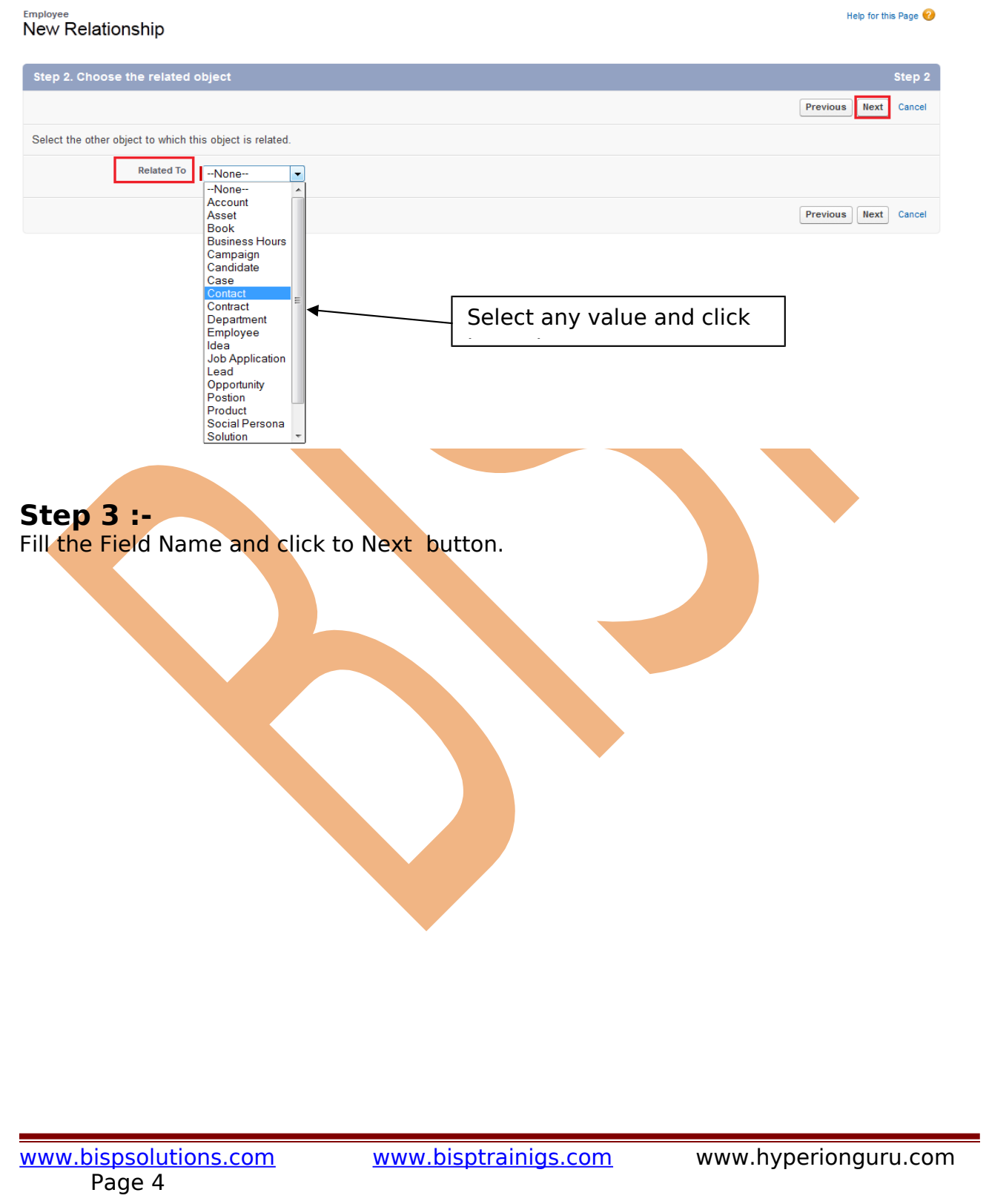

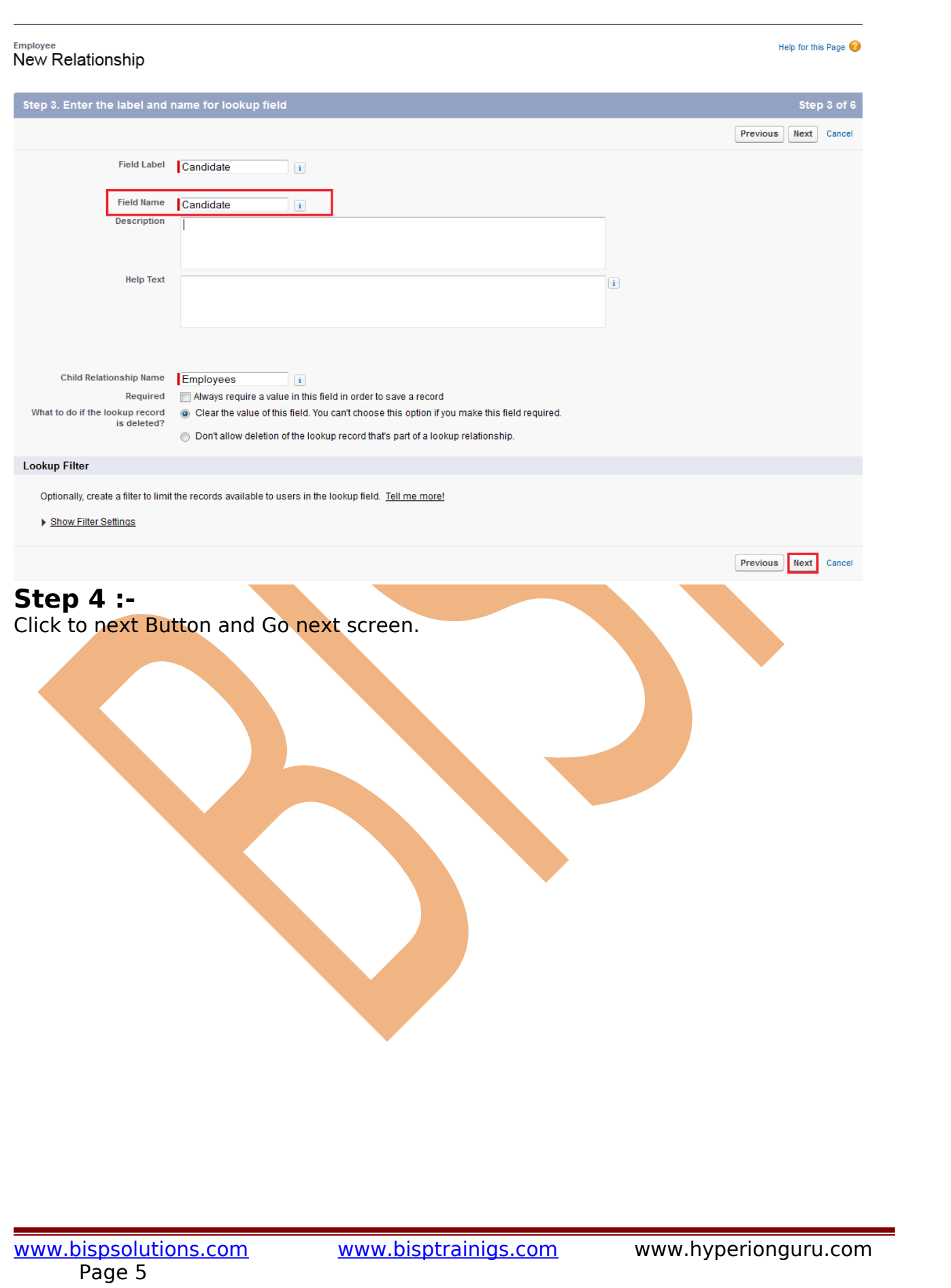

## **Employee**<br>New Relationship

Help for this Page ?

 $\bullet$ 

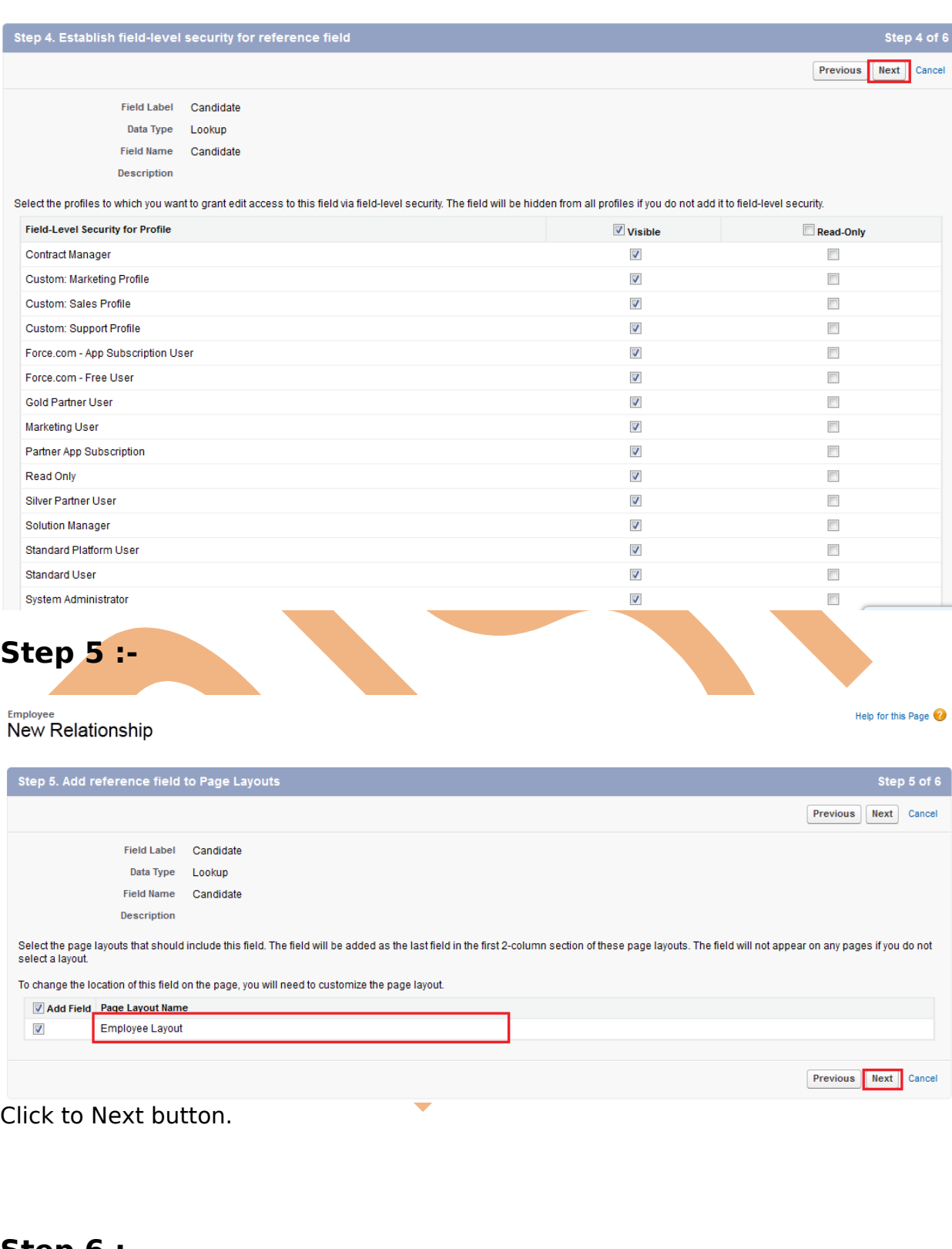

**Step 6 :-**  Click to **Save** button.

www.bispsolutions.com<br>Page 6

[www.bisptrainigs.com](http://www.bisptrainigs.com/) www.hyperionguru.com

#### **Employee** Help for this Page New Relationship Step 6. Add custom related lists Step 6 of 6 Previous Save & New Save Cancel Field Label Candidate Data Type Lookup Field Name Candidate **Description** Specify the title that the related list will have in all of the layouts associated with the parent. **Related List Label Employees** Select the page layouts that should include this field. The field will be added as the last field in the first 2-column section of these page layouts. The field will not appear on any pages if you do not select a lavout. To change the location of this field on the page, you will need to customize the page layout. Add Related List Page Layout Name Candidate Layout  $\overline{\mathcal{F}}$ Append related list to users' existing personal customizations **Previous** Save & New Save Cancel After that you can click on employee tab and check the change on employee tab. Help for this Page  $\bigcirc$ Employee Edit Save Save & New Cancel **Employee Edit** Search ~ salesforce.com - Developer Edition - Mozilla Firefox  $\boxed{\fbox{=} \boxed{\fbox{}} \times \boxed{\fbox{}}$  | = Required Information Information Employee Number Emp-002 https://ap1.salesforce.com/\_ui/common/data/LookupPage?lkfm=editPage&lki First Name abbo **Q** Lookup Mobile Number 1234567890 Email Id  $a@a.com$ Search  $\fbox{\parbox{1.5in}{\textbf{Go}}} \quad \fbox{\parbox{1.5in}{\textbf{Go}}} \quad \fbox{\parbox{1.5in}{\textbf{Go}}} \quad \fbox{\parbox{1.5in}{\textbf{Go}}} \quad \fbox{\parbox{1.5in}{\textbf{Go}}} \quad \fbox{\parbox{1.5in}{\textbf{Go}}} \quad \fbox{\parbox{1.5in}{\textbf{Go}}} \quad \fbox{\parbox{1.5in}{\textbf{Go}}} \quad \fbox{\parbox{1.5in}{\textbf{Go}}} \quad \fbox{\parbox{1.5in}{\textbf{Go}}} \quad \fbox{\parbox{1.5in}{\textbf{Go}}} \quad$ Go! Candidate  $\mathbf{R}$ Postion  $\mathbf{R}$ **Search Results** Save Save & New **Candidate Number First Name** Mobile Number Email Id  $Y-001$ chandra prakash (658) 545-6875 bpl@bpl.com  $Y-002$ suresh 65 a@a.com Copyright @ 2000-2013 salesforce.com, inc. All rights Copyright @ 2000-2013 salesforce.com, inc. All rights reserved **System** After Save you can see that page.  $\overset{\text{Employee}}{\bigoplus}$  Employee Customize Page | Edit Layout | Printable View | Help for this Page « Back to List: Custom Object Definitions Open Activities [0] | Activity History [0]

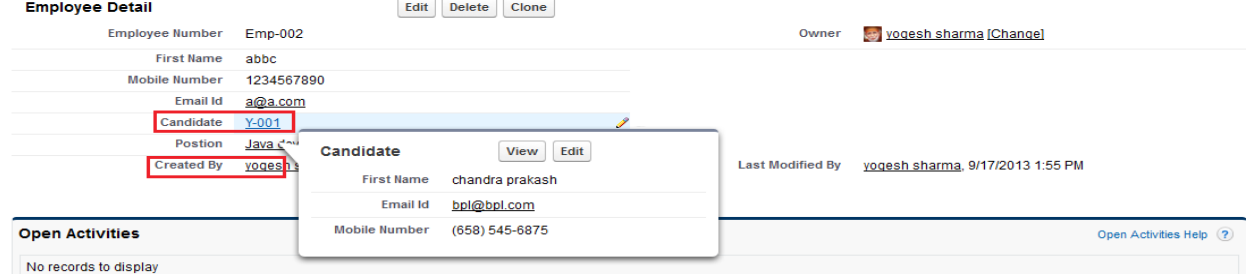

If you want see position is dependent or not for example delete the any position name after that you can see the changes.

Page 7

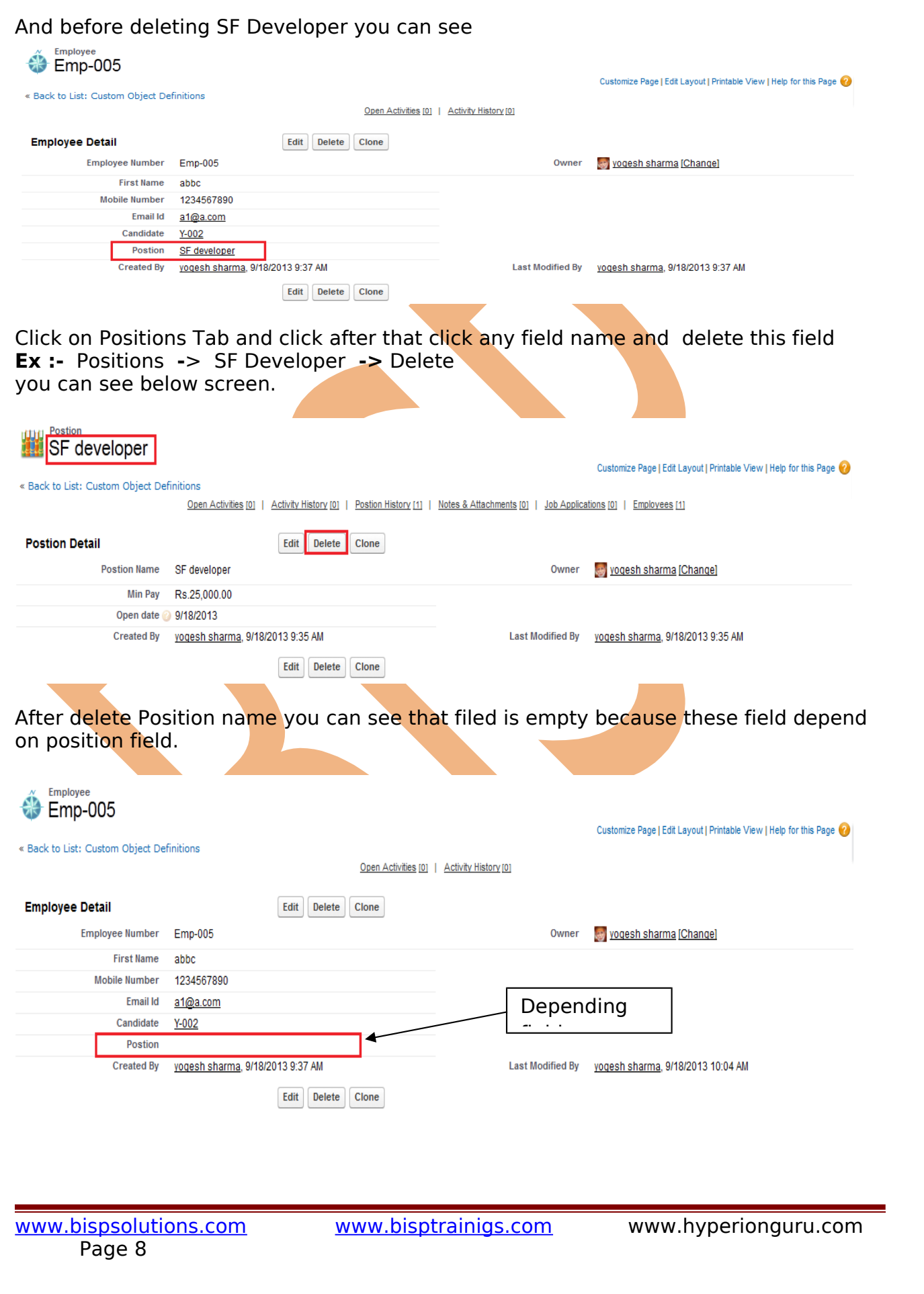

### <span id="page-8-1"></span>**Formula Field in SalesForce**

Formula Field called Cross object formula field. And they are work only in relationship. it can make use of various data and operations to perform the calculation

#### <span id="page-8-0"></span>**How To Add Formula Field :**

Click to **Setup -> Objects** -> **select your custom object(Ex :- Employees)** and find **Custom Fields & Relationships** click on **New** Button. and check the field **Formula** you can see below.

#### **Step 1:-**

Select Formula and click **Next** button .

Employee Help for this Page (2) New Custom Field Step 1. Choose the field type Step 1 **Next** Cancel Specify the type of information that the custom field will contain Data Type Select one of the data types below. None Selected Auto Number A system-generated sequence number that uses a display format you define. The number is automatically incremented for each new record A read-only field that derives its value from a formula expression you define. The formula field is updated when any of the source fields change.  $\circledcirc$  Formula A read-only field that displays the sum, minimum, or maximum value of a field in a related list or the record count of all records listed in a related list. Roll-Up Summary Creates a relationship that links this object to another object. The relationship field allows users to click on a lookup icon to select a value from a popup  $\odot$  Lookup Relationship list. The other object is the source of the values in the list. Creates a special type of parent-child relationship between this object (the child, or "detail") and another object (the parent, or "master") where:  $\mathbb O$  Master-Detail Relationship . The relationship field is required on all detail records. . The ownership and sharing of a detail record are determined by the master record.

#### **Step 2 :-**

Give the **First Label** name and select **Formula Return Type** and click to **Next** button.

Page 9

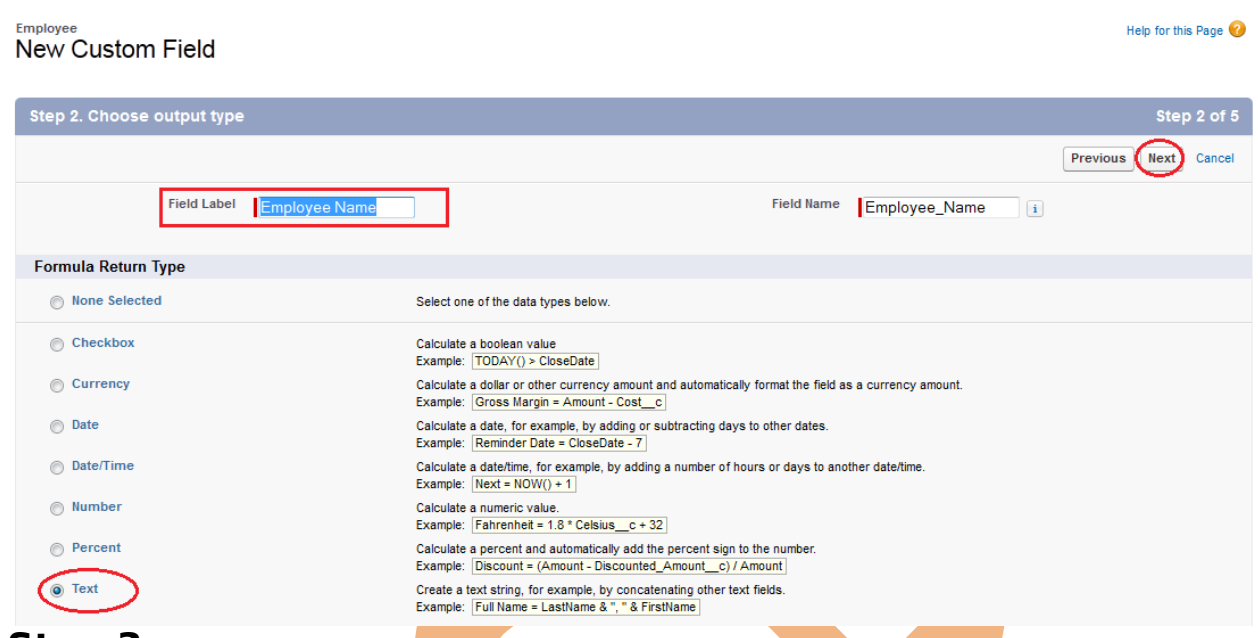

#### **Step 3 :-**

In this step click on **Insert Field** button after that open popup window you may be select your field click to **Insert** button .

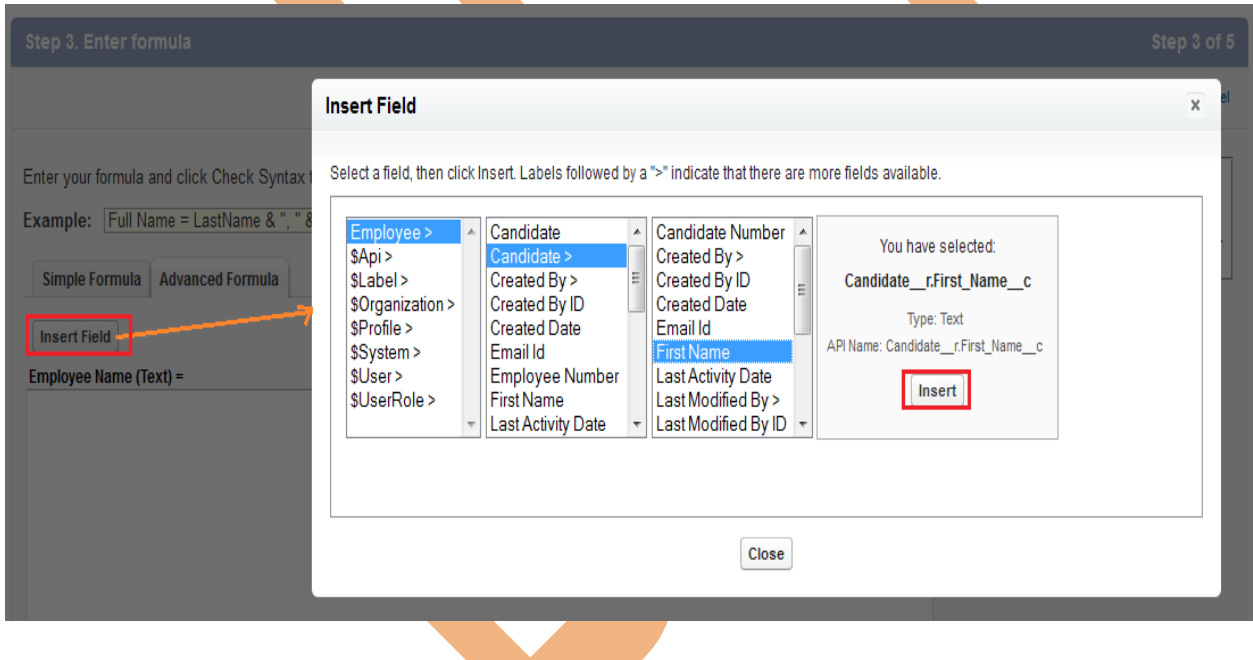

After that you can see that Formula is add in text field. see below. There you can see Formula will add on text field click to **Next** button .

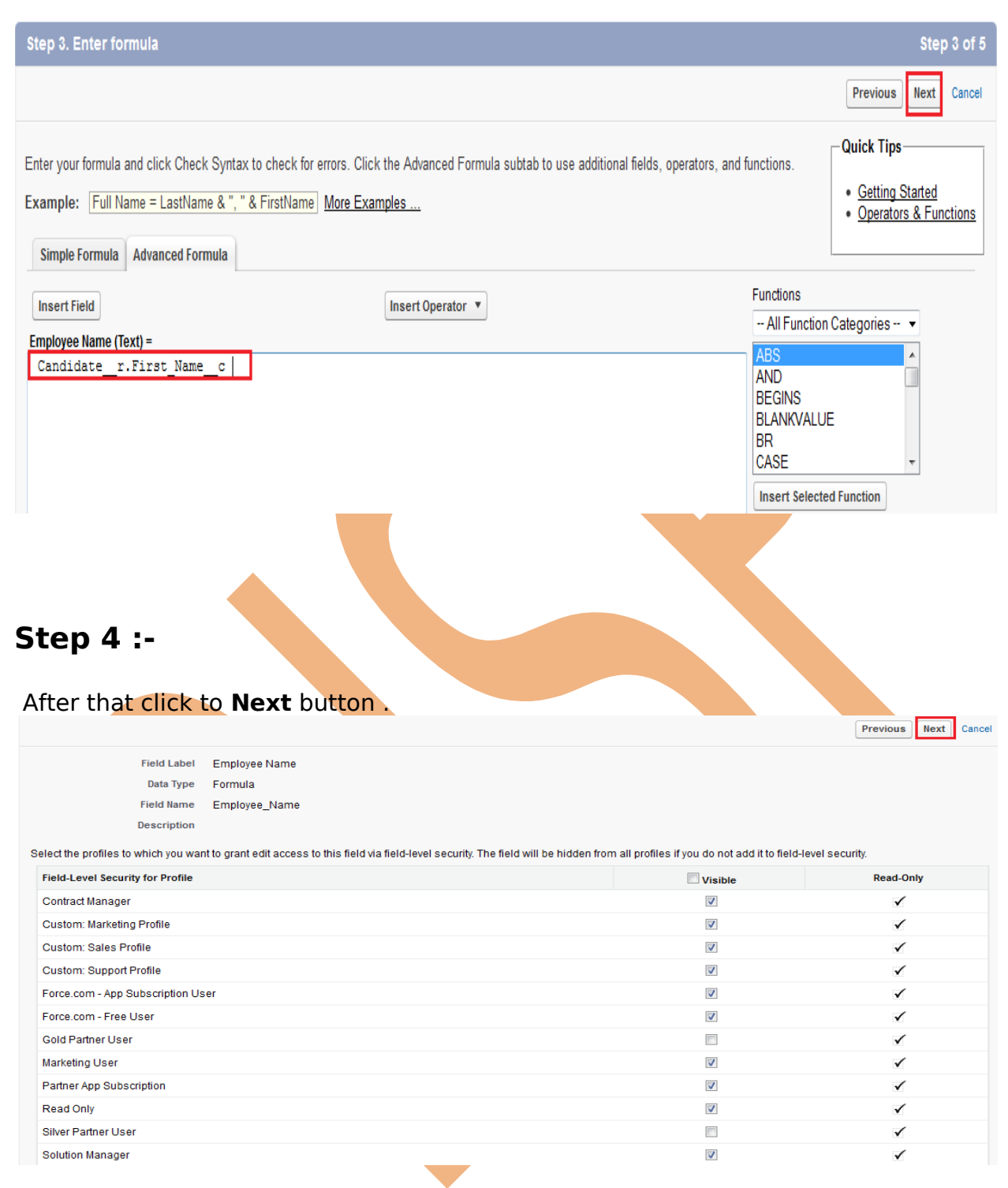

### **Step 5 :-**

if you want to add more formula field click to **Save & New** button else click on **Save** button.

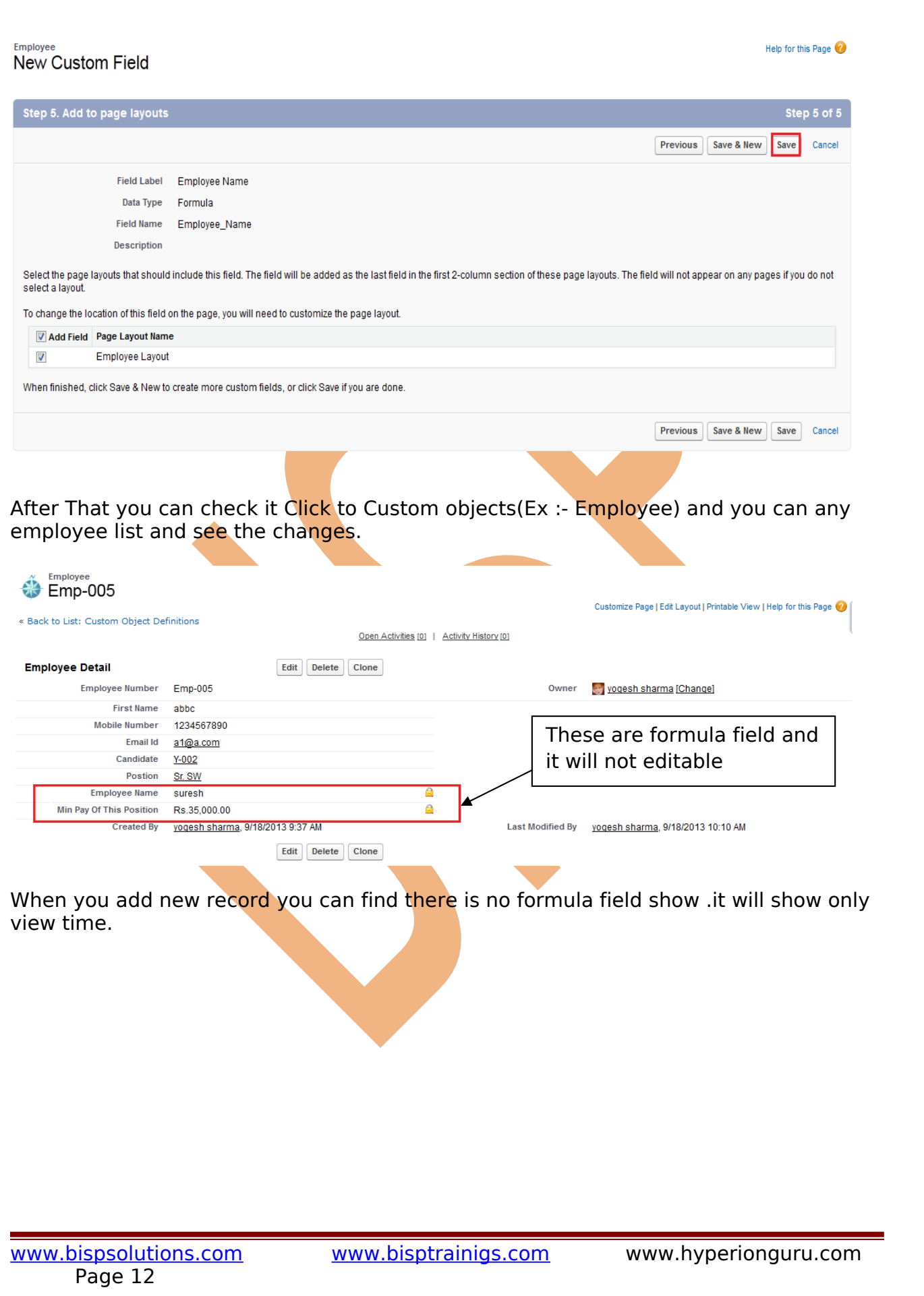

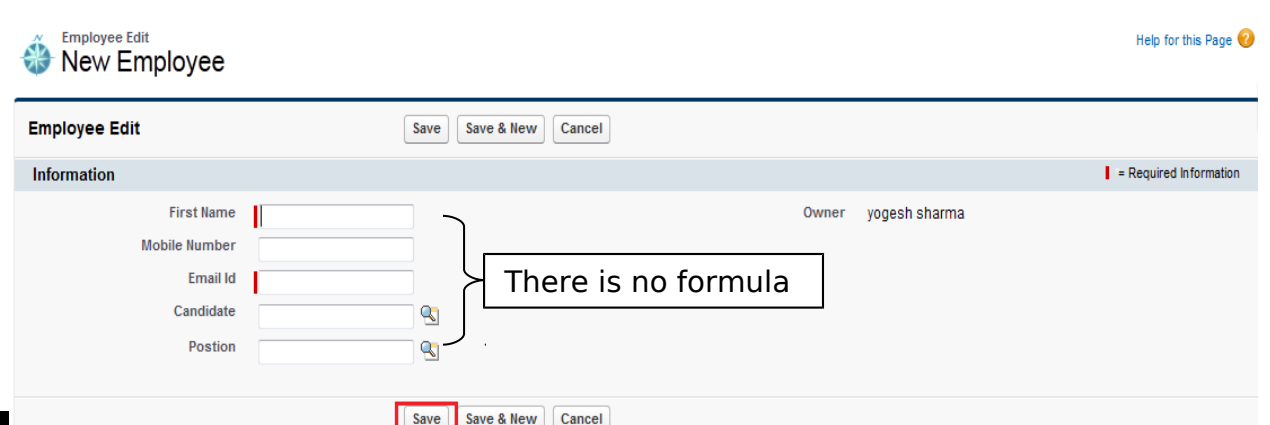

## <span id="page-12-0"></span>**Mini Page Layout in SalesForce**

You can define mini page layout for the records that appear in the mini view in SalesForce.

This allows users to access information across multiple object and multiple records types on one screen without the use of custom formulas, VisualForce pages, or any other code.

Mini Page Layout only show mandatory fields.

You can all so add new field on candidate list.

**how can open mini page layout list in SalesForce :-**

Click on the Custom object (Ex :- **Positions**) and after that click on any **position name**

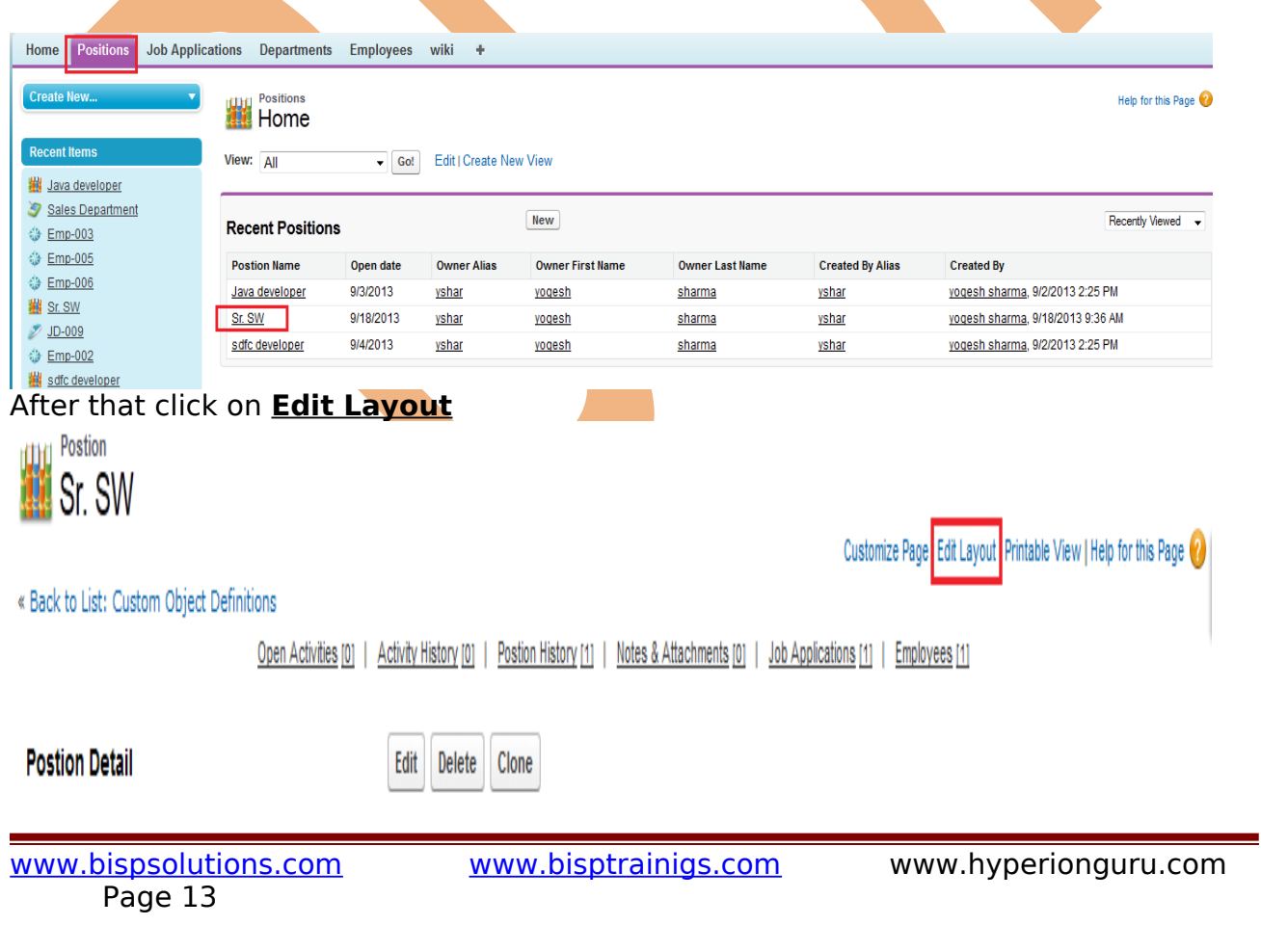

### After That Click on **Mini Page Layout**

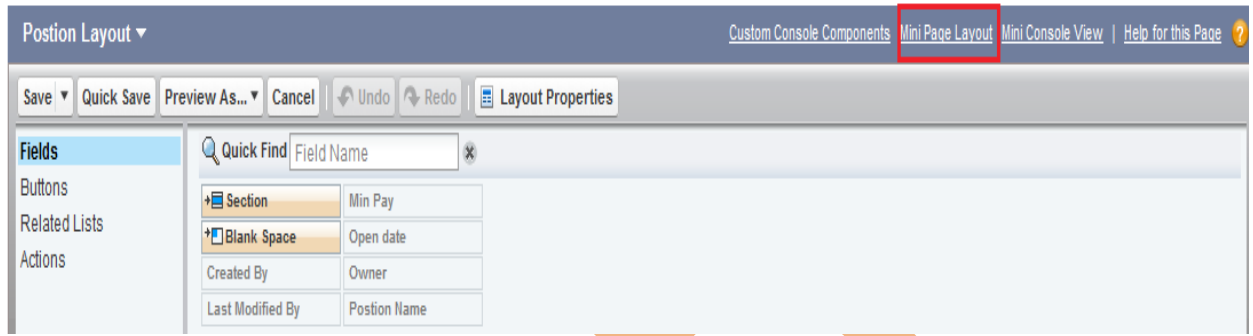

After that you can show below screen on this screen you can add the available item and click to **Save** button.

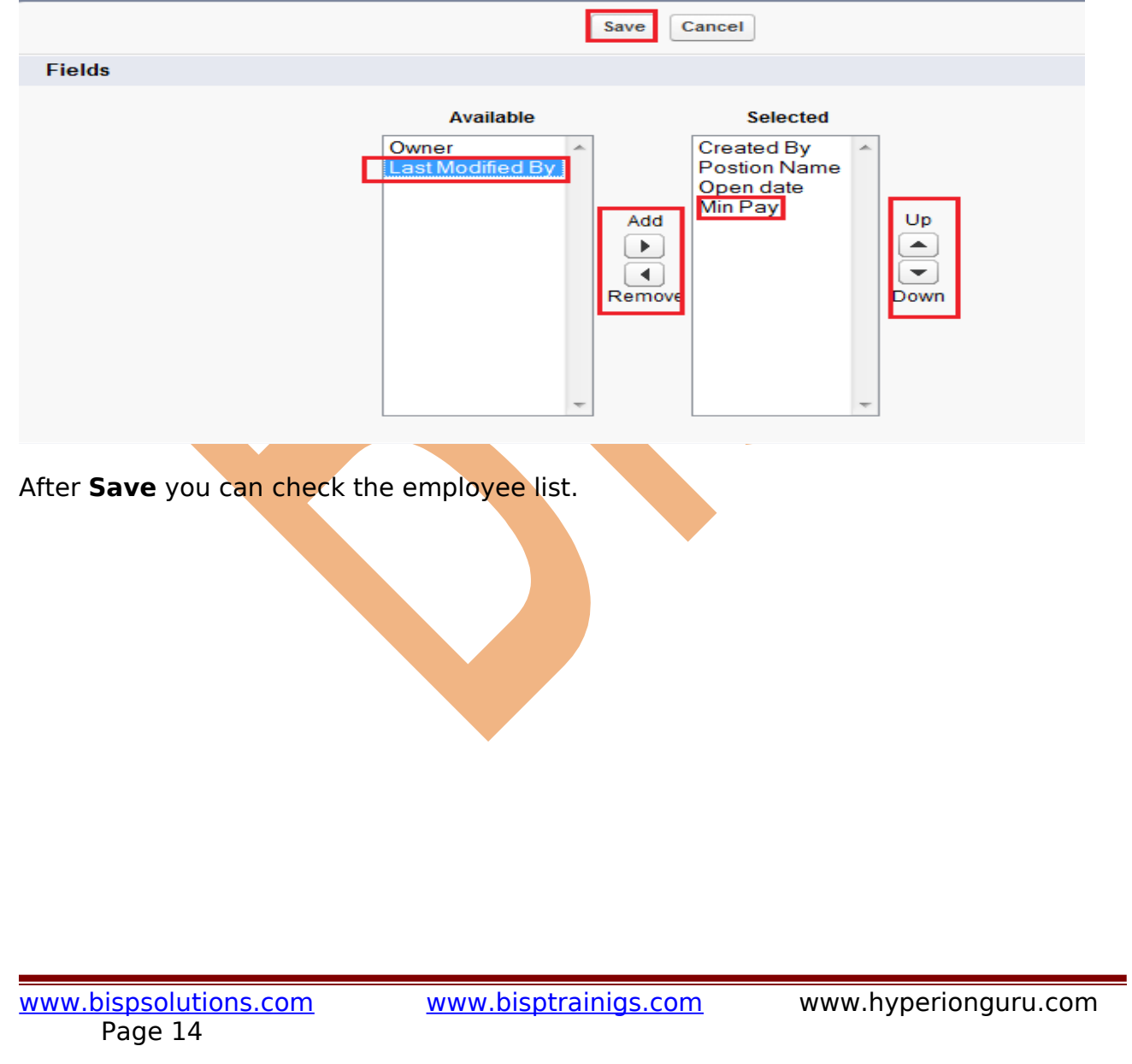

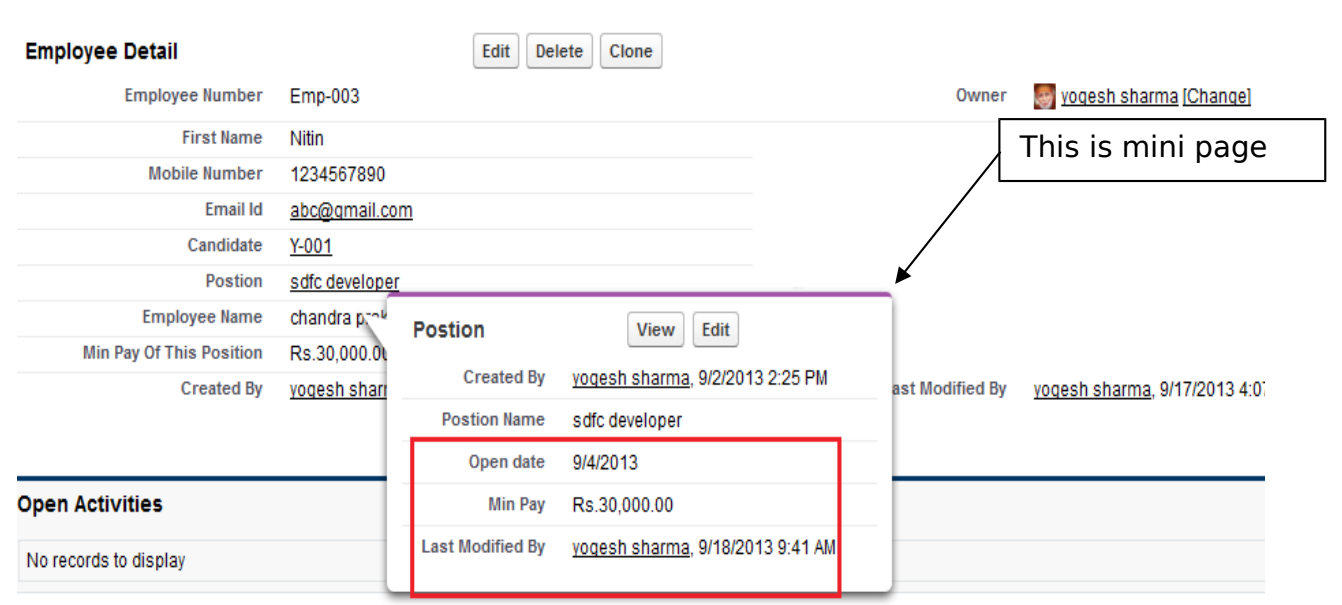

## <span id="page-14-0"></span>**Customization in SalesForce**

If you need to adapt SalesForce functionality to your company's existing processes and workflows so as to make them more efficient and effective, we will help you customize your SalesForce experience. We can customize and personalize your existing Salesforce.com CRM solution according to your business needs.

For Ex :- if you want to add new employee record there is many post and employee code available how to find the particular Job and employee code etc. see below on screen.

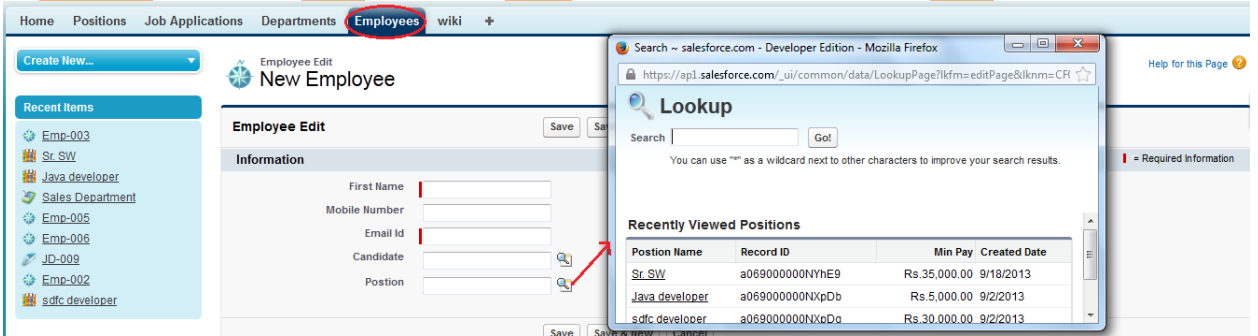

you can seen upper screen there is many job available if you have many office in country and have you requirement of in pune, java developer in this list find to you on job bases very difficult so you can add some more information about position like a city name, sub location etc.

#### **How to Create :**

Click on **Setup** -> **Objects** -> **Select any object (Ex :- Employees)** - > there is find you

**Search Layout** in this section you can find **Lookup dialog.**

you can see below **.**

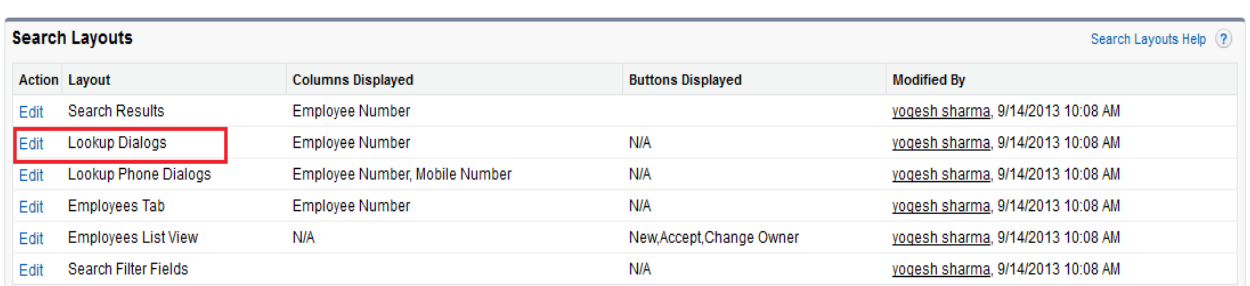

#### After that you can click on **Edit** button and add item you can show below screen.

#### **Edit Search Layout** Employee Lookup Dialogs

#### Help for this Page  $\bigcirc$

Select the fields to include in this search layout. Note that your choices only determine the display of search results and do not affect the fields that are actually searched. Please refer to the online help for more information on search fields

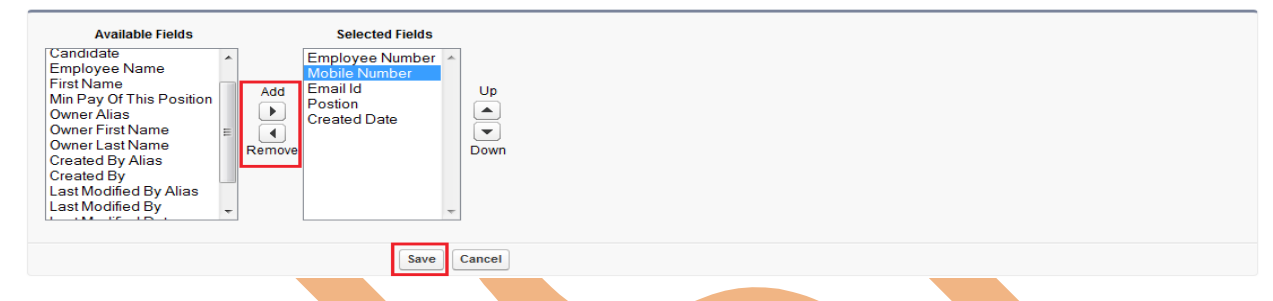

#### After that click to save button and see below. You can seen that changes

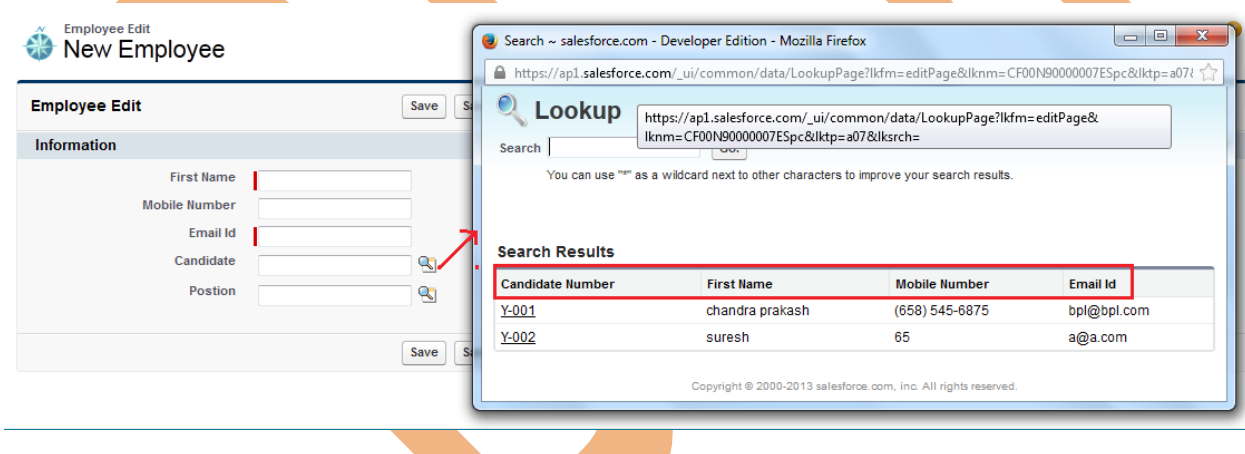

When click on any custom objects Tab (Ex: - Employees ) there is show list not fully describe you can show below screen.

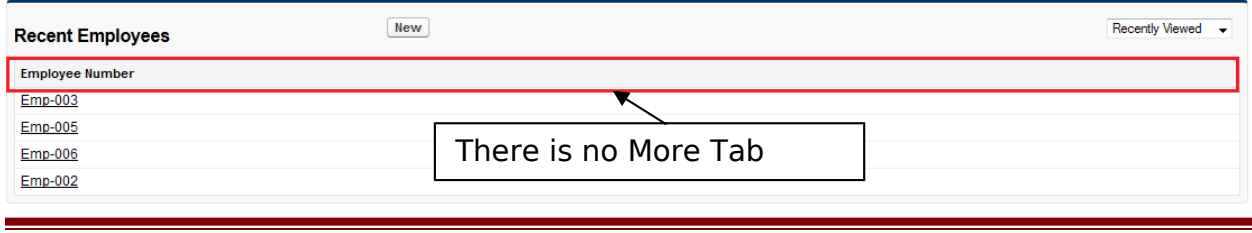

Page 16

### <span id="page-16-0"></span>**How can add Tab description**

Click to **setup** - > **objects** -> select on **custom objects** name(Ex :- Employees) click on this Tab and find the **Search Layouts** panel in this panel **Employee Tab** is show click to **Edit** button.

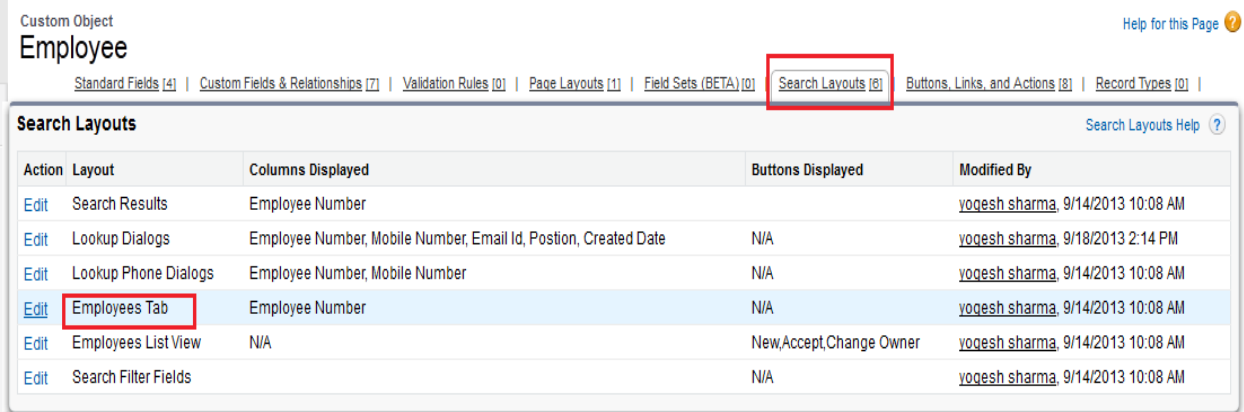

#### After that add available field click to **Add** button and save the data you can check it click on employee Tab. see below.

**Edit Search Layout Employees Tab** 

n,

Select the fields to include in this search layout. Note that your choices only determine the display of search results and do not affect the fields that are actually searched. Please refer to the online help for more information on search fields.

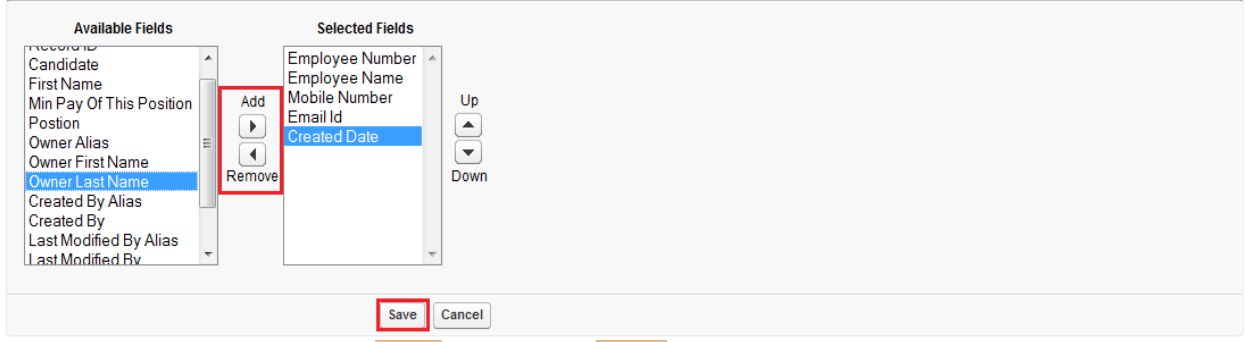

after save the data you can see it in employee record available with details.

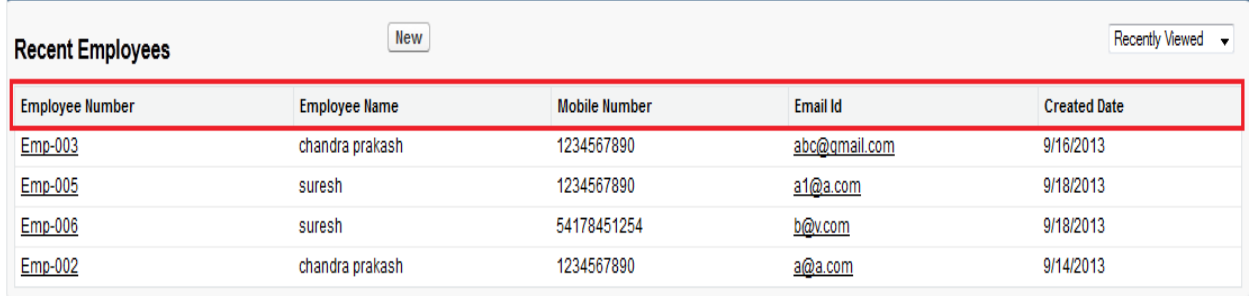

Page 17

[www.bispsolutions.com](http://www.bispsolutions.com/) [www.bisptrainigs.com](http://www.bisptrainigs.com/) www.hyperionguru.com

Help for this Page